# | **College of Art and Design**

# Oracle Access Authorization Steps

Steps for authorizing others to complete travel reimbursements on your behalf:

- **1. Logon to Oracle, https://myinfo.rit.edu**
	- **On the Home Page, under "Navigator", click on "RIT Reimbursement for Travel"**

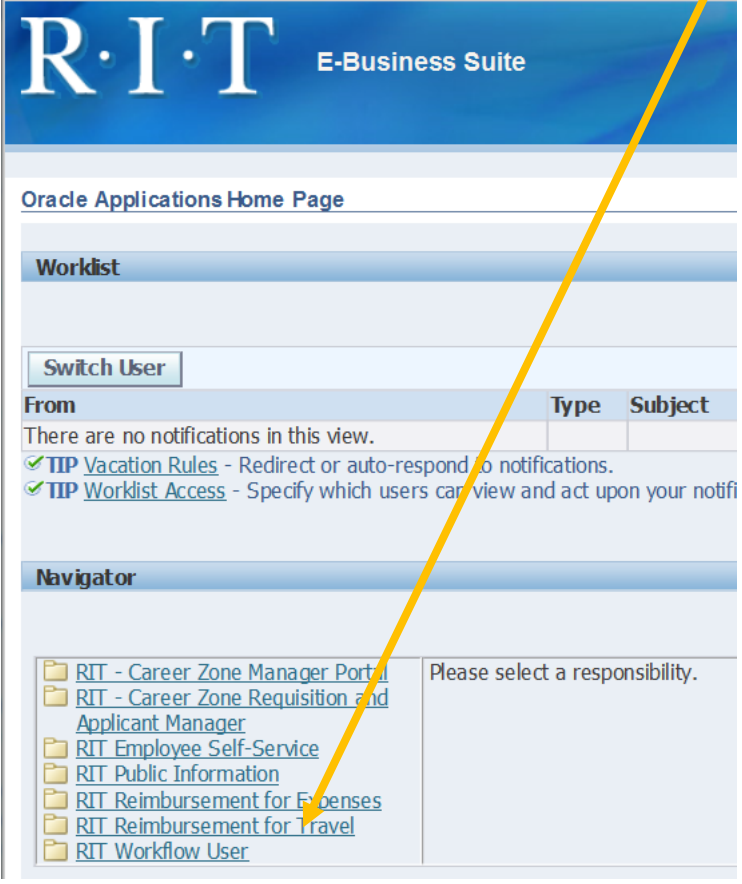

## **2. In the right-hand column, click on "My Expenses Home"**

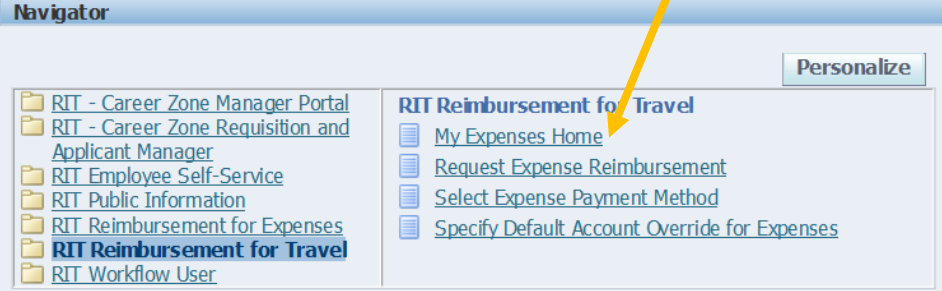

**3. Along the "Expenses" Menu Tab, click on "Access Authorizations"**

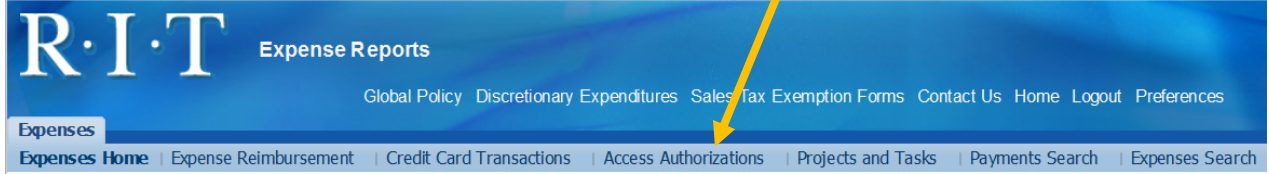

**4. Under "Expenses Entry Delegations", click on "Add Another Row"**

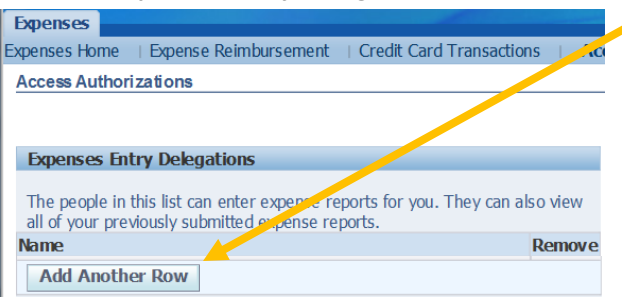

**5. Within the empty field, type in the email address or last name of the first individual to be added, and click on the magnifying glass icon:**

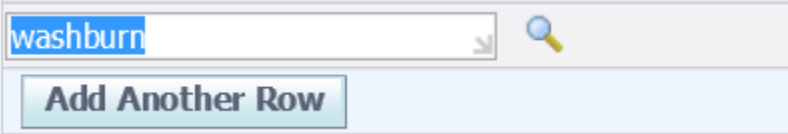

### **Please add the following individuals:**

- **Sr. Staff Assistant's name**
- Michele Washburn (mowpph@rit.edu)
- Andrew Schubart (atsfla@rit.edu)

#### **6. Click in the radio button of the correct individual, and click on "Select":**

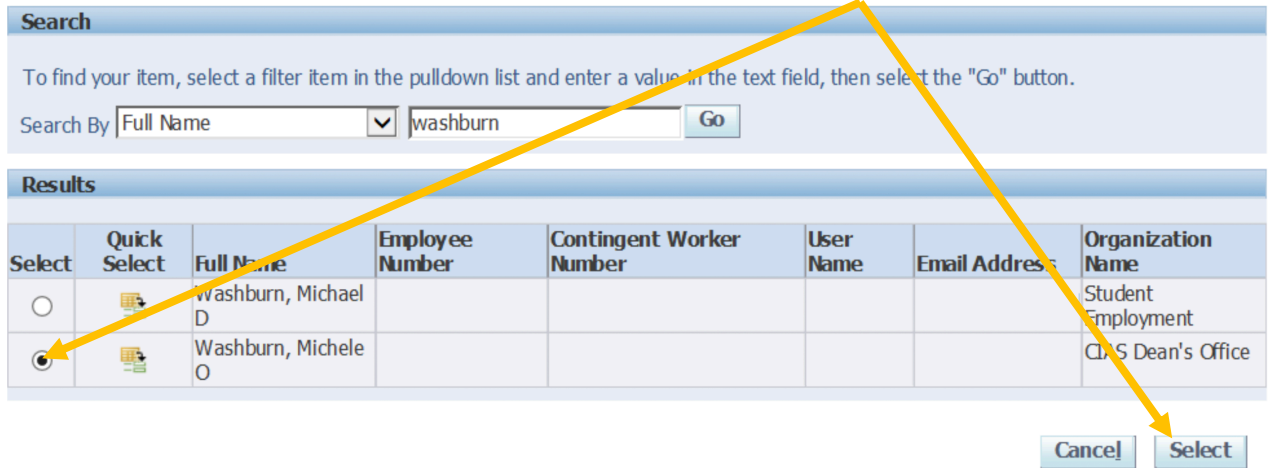

**7. As needed, repeat Steps 4 through 6.**